## Anleitung:

## **Mindestlohnbetrug-Melden-Button auf die Homepage einpflegen und verlinken - Wordpress**

- 1. Mindestlohnbetrug-melden-Button (ist ein ganz normales Bild) in die Mediengalerie hochladen
- 2. Im Textfeld zunächst die Pressemitteilung/ Musterartikel über das neue Mindestlohnbetrug-Meldeportal einpflegen
- 3. Unter dem Artikeltext, aber im selben Textfeld, das Button-Bild hinzufügen, oben in der Menü-Leisten "Datei hinzufügen" wählen:

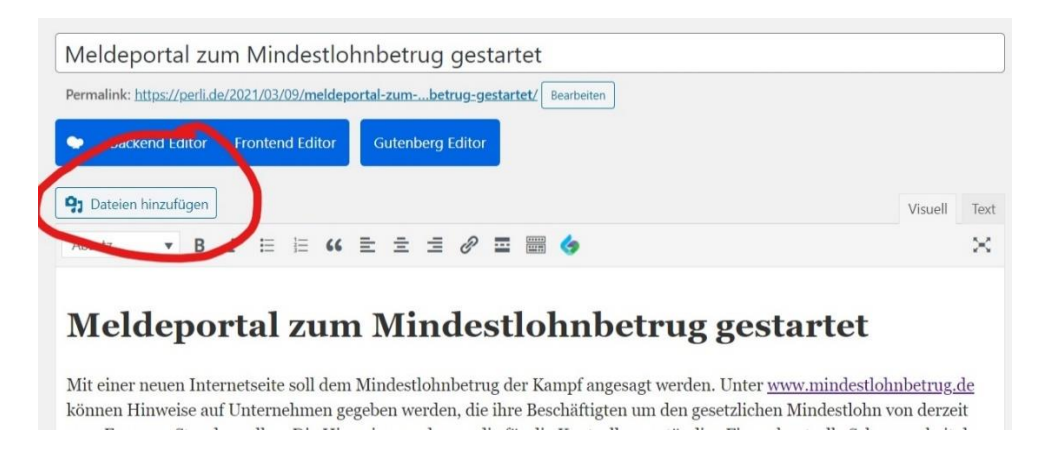

- 4. Mit gedrückter Maus das Bild markieren
- 5. Link-einfügen-Symbol (unten rot eingekreist) oder Hyperlink-einfügen-Symbol klicken und den Link zu<https://mindestlohnbetrug.de/> setzen

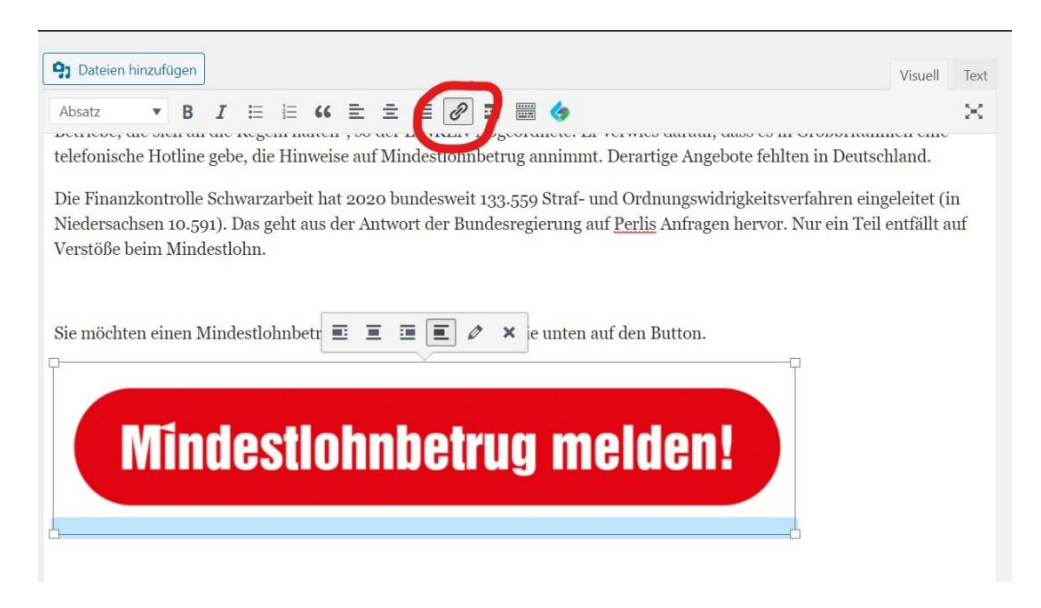

6. Beitrag speichern/ veröffentlichen